Wie kann der **Nachteilsausgleich** bei E-Prüfungen in Moodle umgesetzt werden ?

- $\rightarrow$  Über die Nutzeränderungen (Test) bzw. Verfügbarkeitsänderungen für Nutzer (Aufgabe). Hier kann sowohl im Prüfungsformat Test als auch im Prüfungsformat Aufgabe eine nutzerspezifische Bearbeitungsdauer eingestellt werden.
- $\rightarrow$  Im nachfolgenden wird jeweils für beide Prüfungsvarianten die Vorgehensweise erklärt.

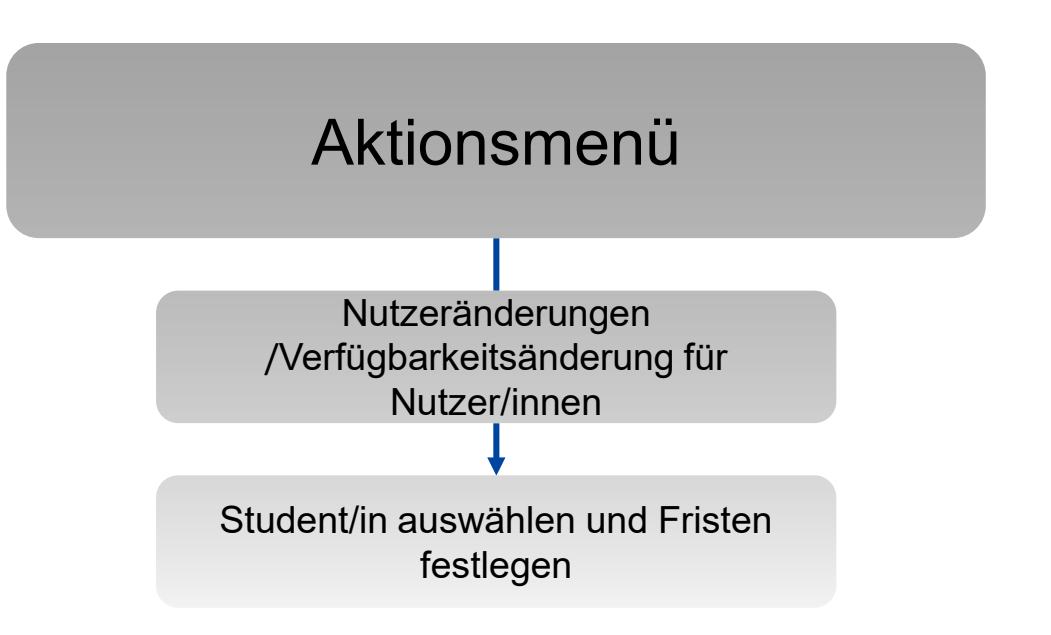

TECHNISCHE HOCHSCHULE NÜRNBERG

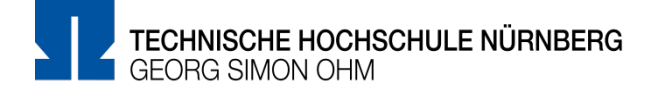

**Nachteilsausgleich für Prüfungsform Test** in Moodle umsetzten

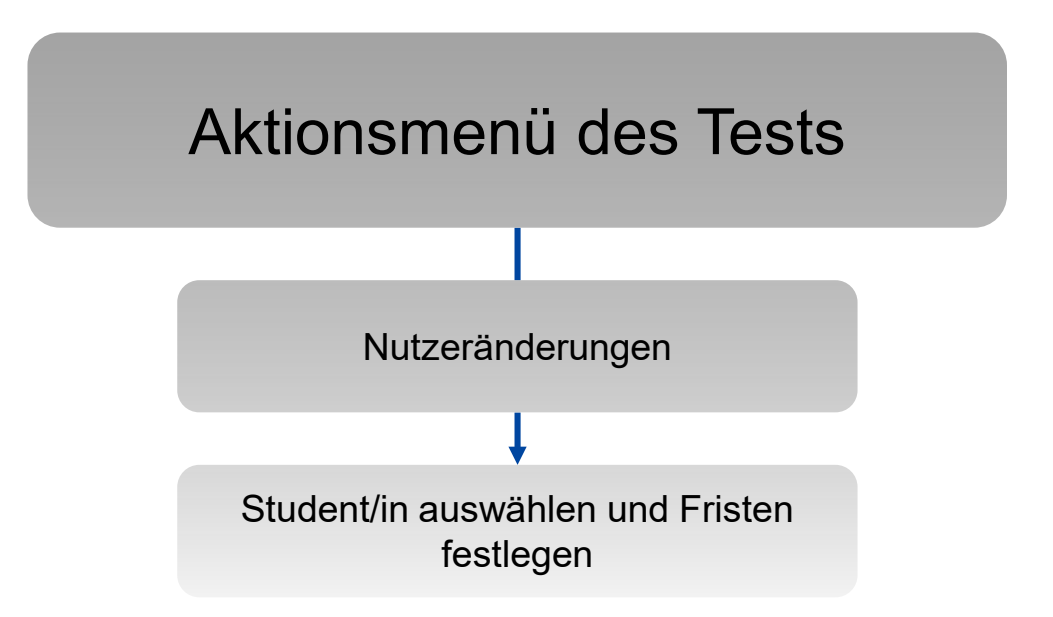

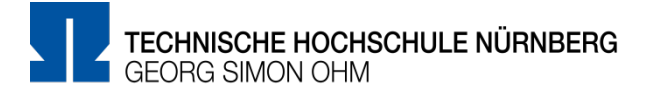

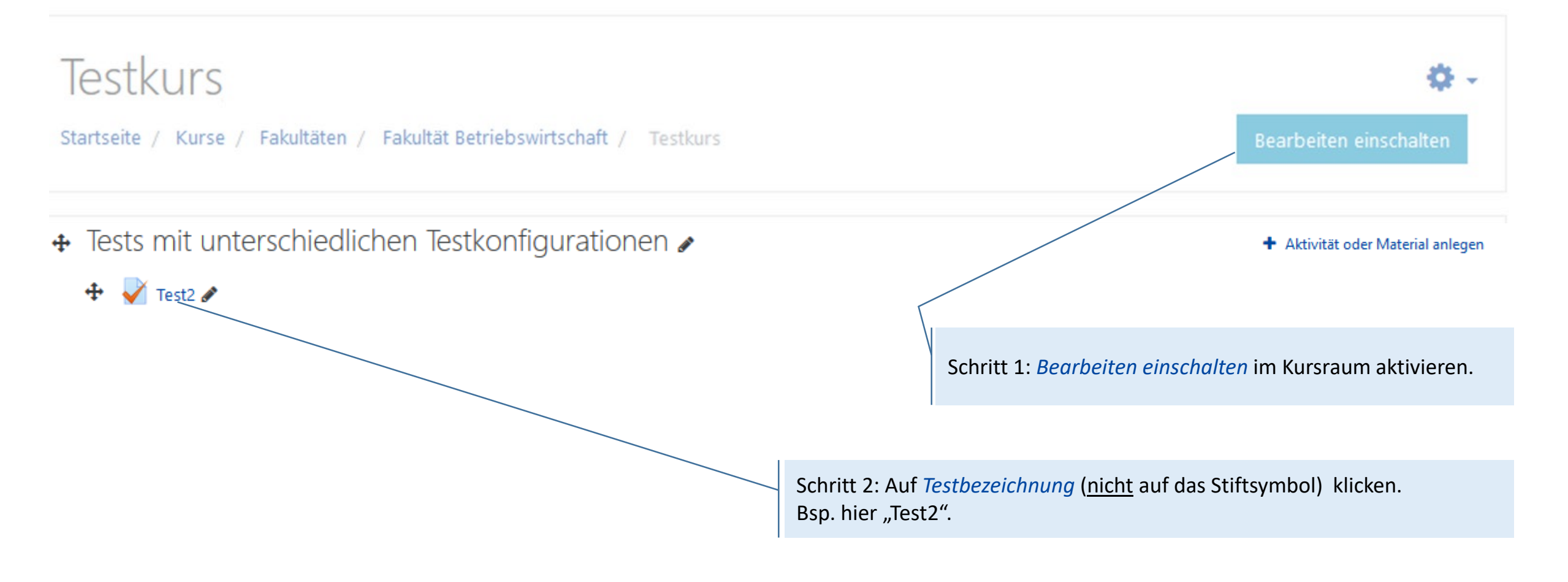

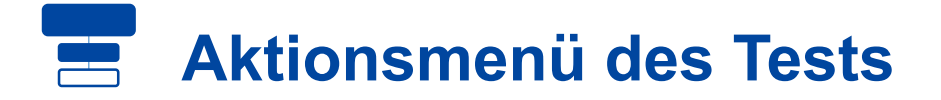

# Testkurs

Startseite / Kurse / Fakultäten / Fakultät Betriebswirtschaft / Testkurs

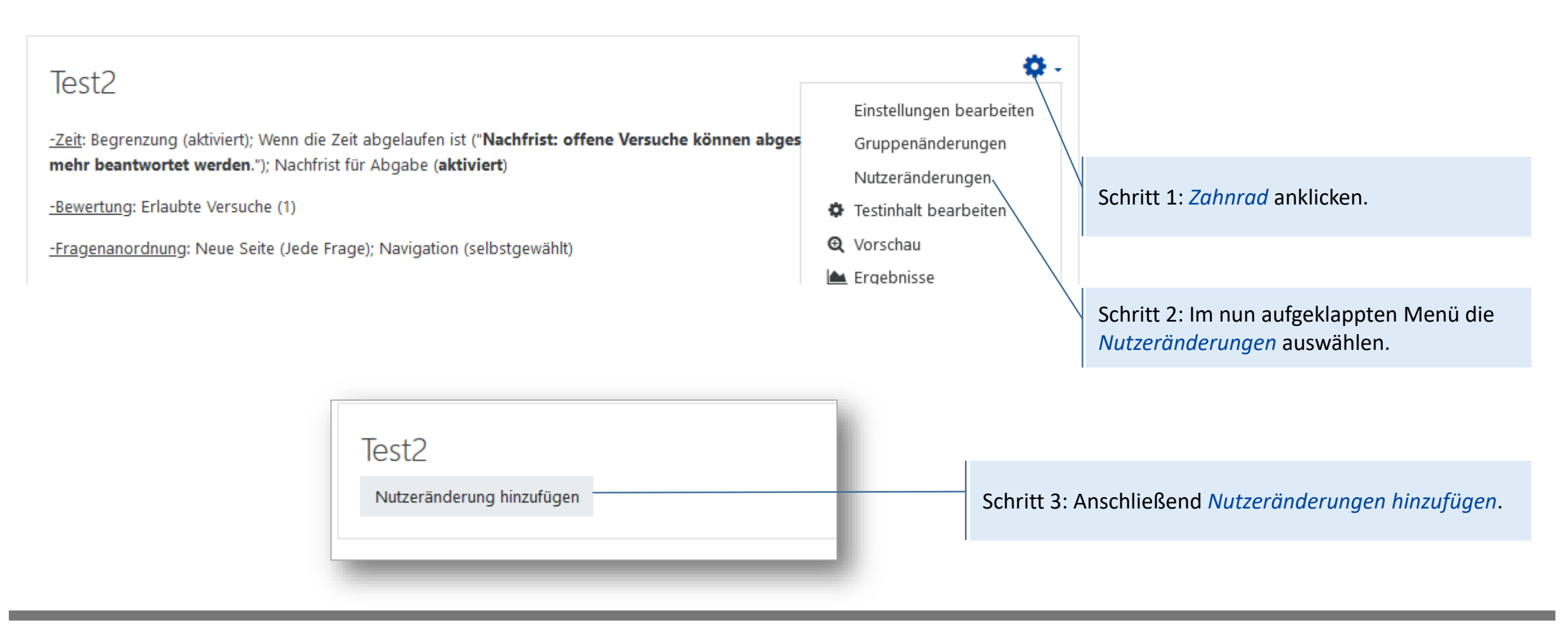

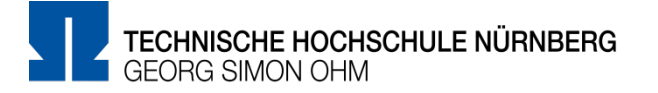

### Test2

### ▼ Überschreiben

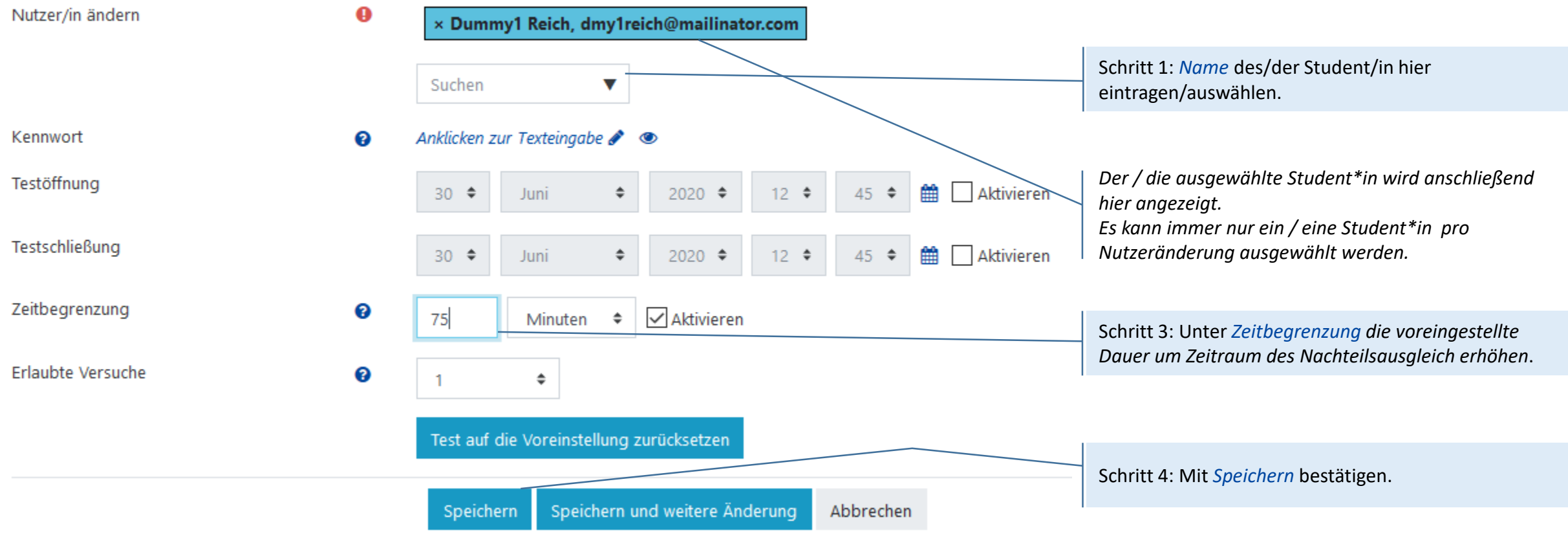

#### **Pflichtfelder**<sup>●</sup>

TECHNISCHE HOCHSCHULE NÜRNBERG<br>GEORG SIMON OHM

**Nachteilsausgleich für Prüfungsform Aufgabe** in Moodle umsetzten

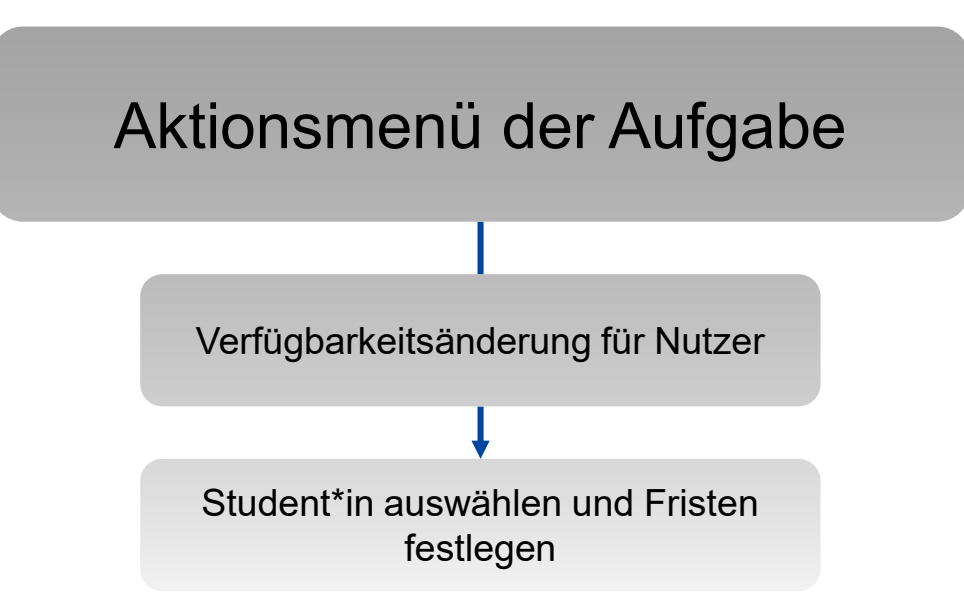

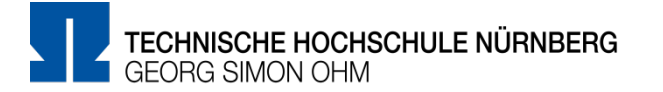

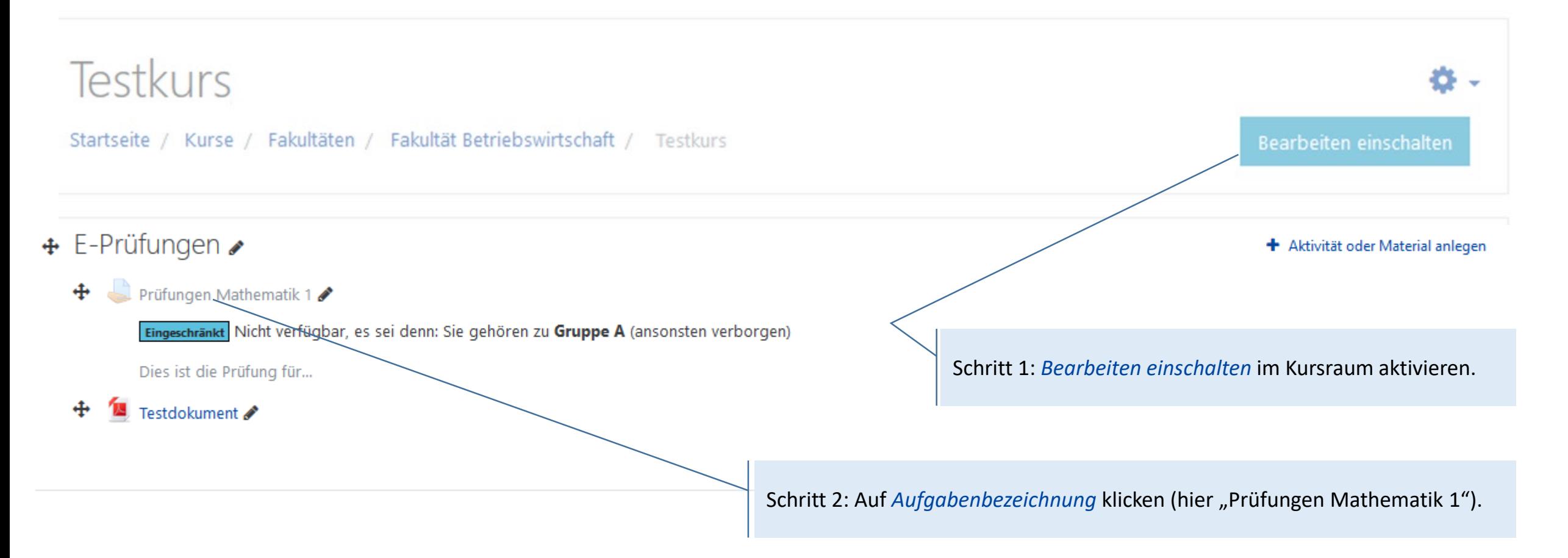

# **Aktionsmenü der Aufgabe**

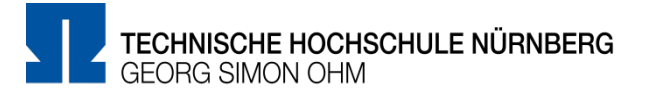

## Testkurs

Startseite / Kurse / Fakultäten / Fakultät Betriebswirtschaft / Testkurs

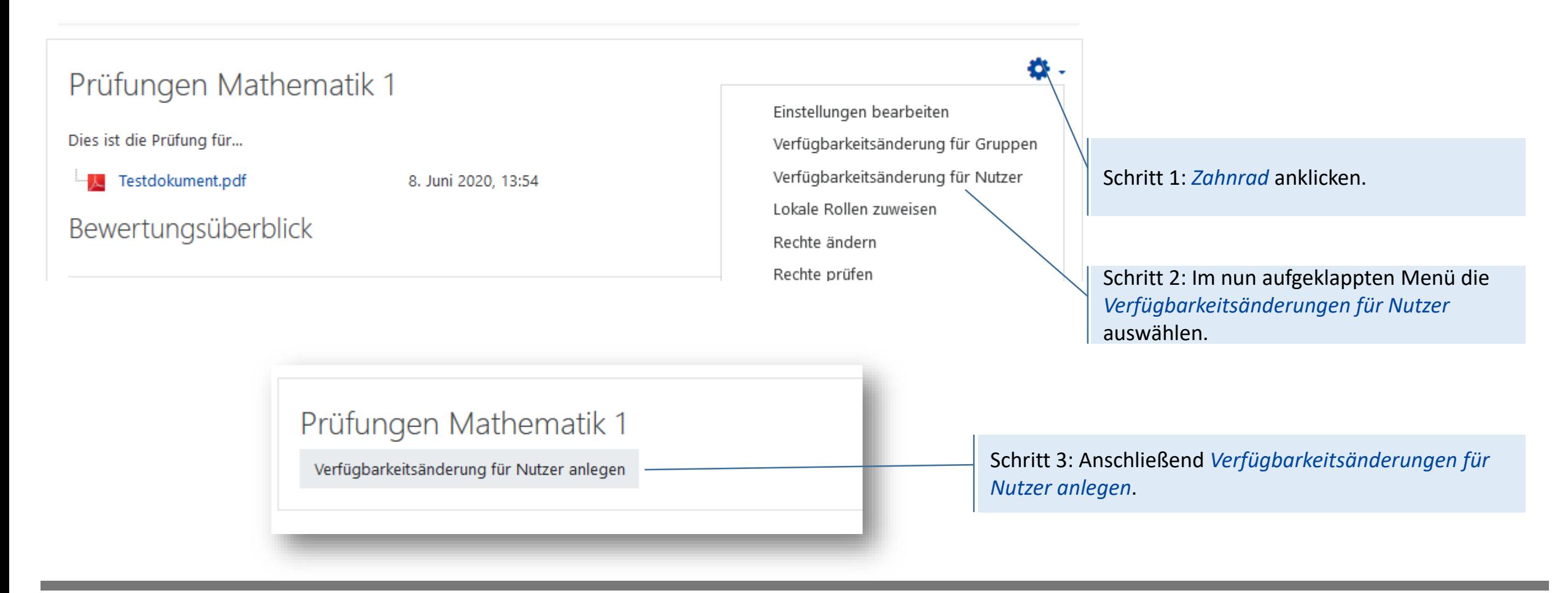

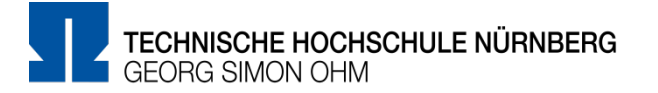

### Prüfungen Mathematik 1

#### ▼ Überschreiben

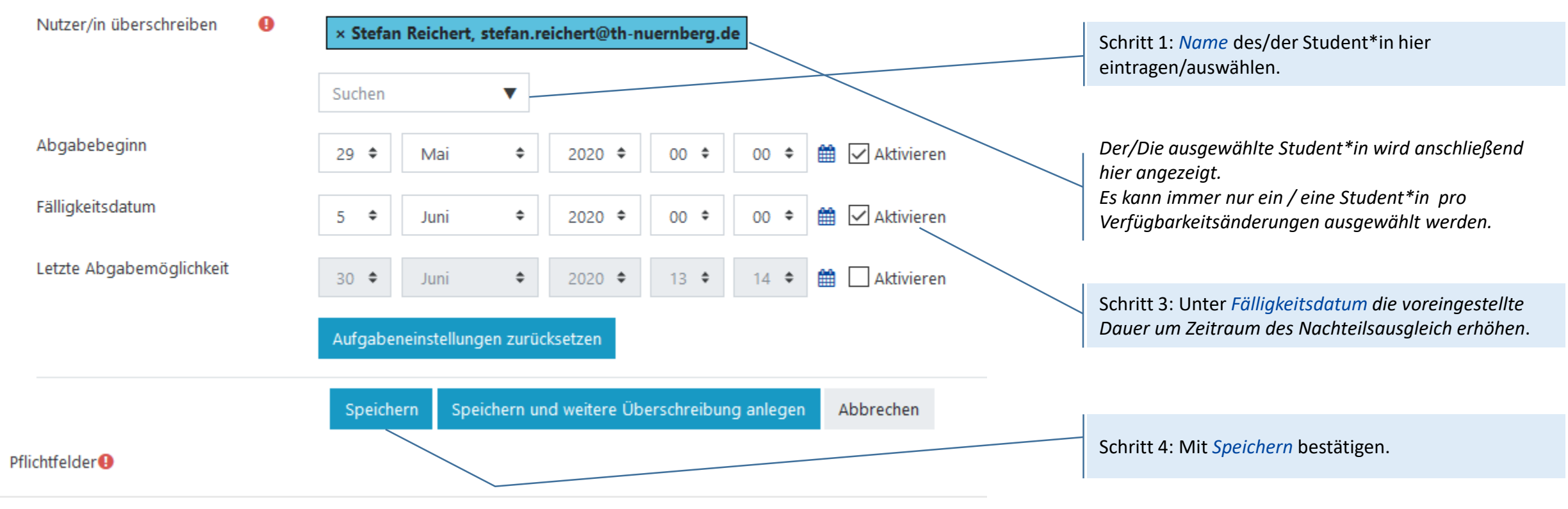

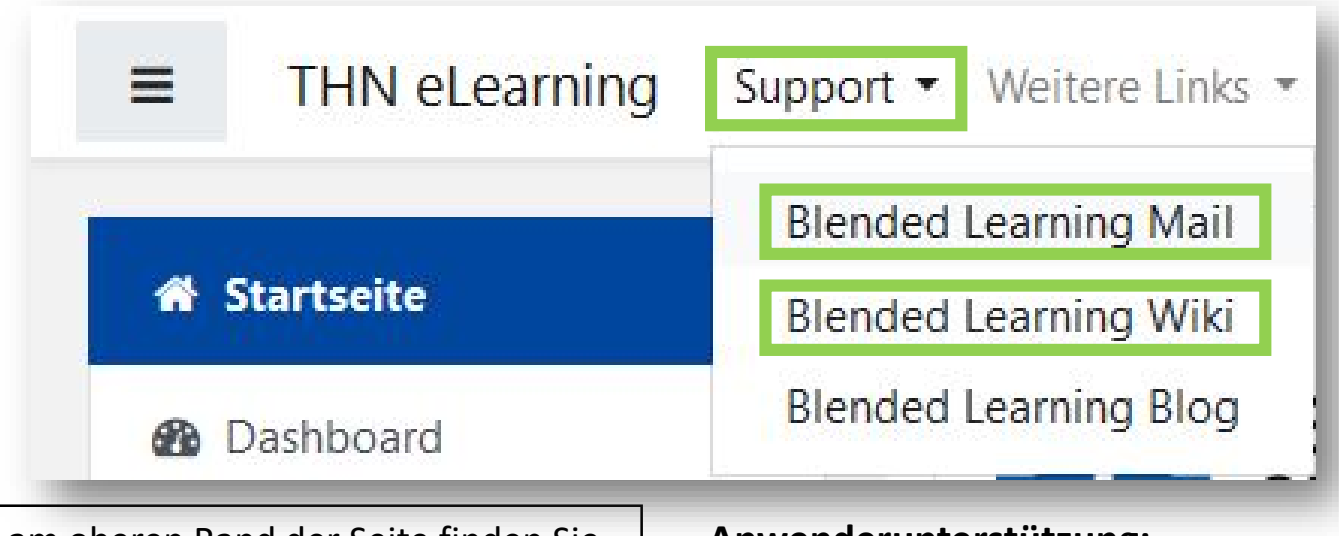

- Inder Menüleisten am oberen Rand der Seite finden Sie den Menüpunkt "Support"
- Besonders hervorzuheben ist das "Moodle Wiki", da dort viele Funktionen und Anwendungsfälle schon beschrieben wurden
- Ansonsten haben Sie die Möglichkeit über "Blended **Learning Mail**" den Anwendersupport per E-Mail zu kontaktieren

#### **Anwenderunterstützung:**

[Blended Learning Team](https://www.th-nuernberg.de/einrichtungen-gesamt/abteilungen/service-lehren-und-lernen/lehren/blended-learning/)

BL Wiki:<https://blendedlearning.th-nuernberg.de/wiki/blendedlearning>

E-Mail: [blendedlearning@th-nuernberg.de](mailto:blendedlearning@th-nuernberg.de)